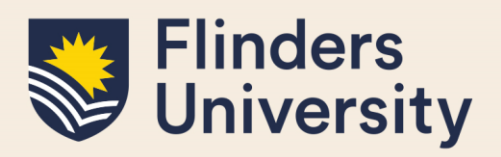

### **OVERVIEW**

This guide explains how to use **Thesis Submission** and answers some common questions.

### **APPLIES TO**

HDR Students

## **EXAMS- INTENT TO SUBMIT AND NOMINATIONS WORKFLOW**

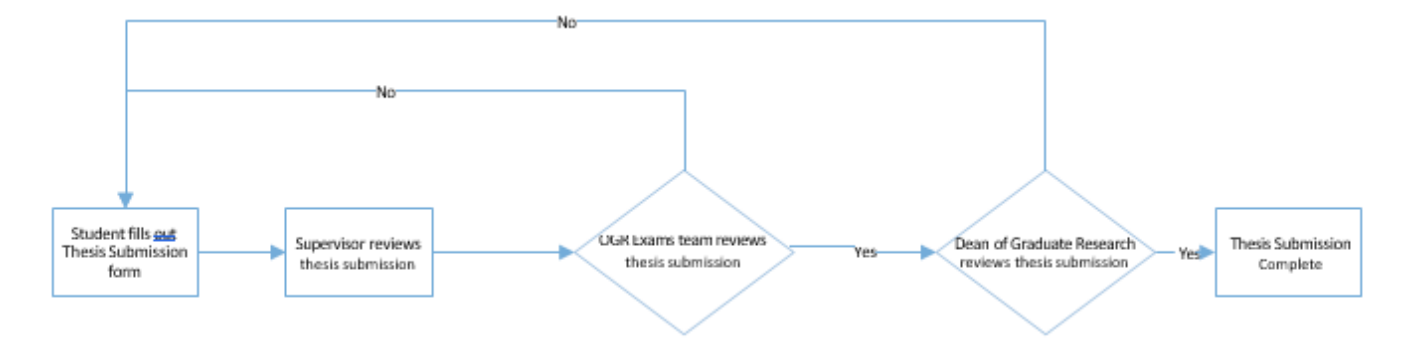

## **COMMON QUESTIONS**

### **1. What is 'Thesis Submission' and why is it on my timeline?**

The Thesis Submission form allows you to submit your thesis for examination. During the submission process you will be required to upload a PDF version of your thesis, your full TurnItIn report and your graduation summary. If applicable you can also upload additional attachments that relate to your thesis and the co-authorship permission form.

Thesis submission shows on your milestone timeline on the same date as your Expected Work Submission (EWS) date.

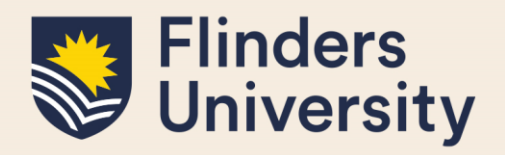

#### **2. Do I need to complete my final thesis review milestone?**

If you have submitted your thesis for examination, you are not required to complete your final thesis review milestone. This milestone will be removed from your timeline by the OGR HDR Progression Team

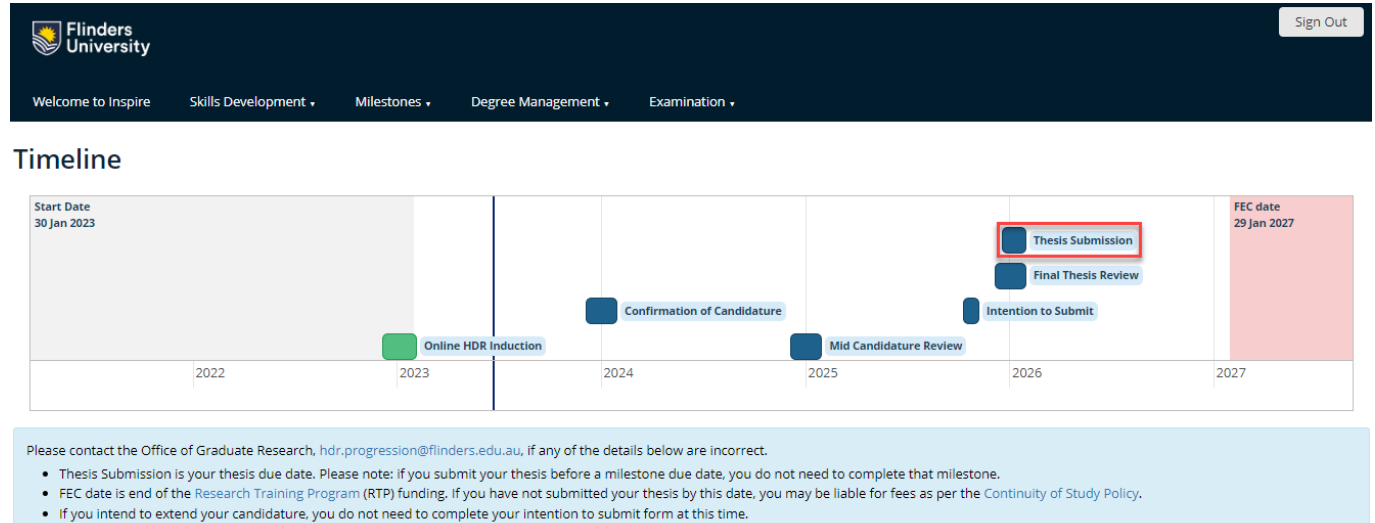

### **3. How do I access the Thesis Submission form?**

You can access the form by clicking on the Thesis Submission milestone in your timeline.

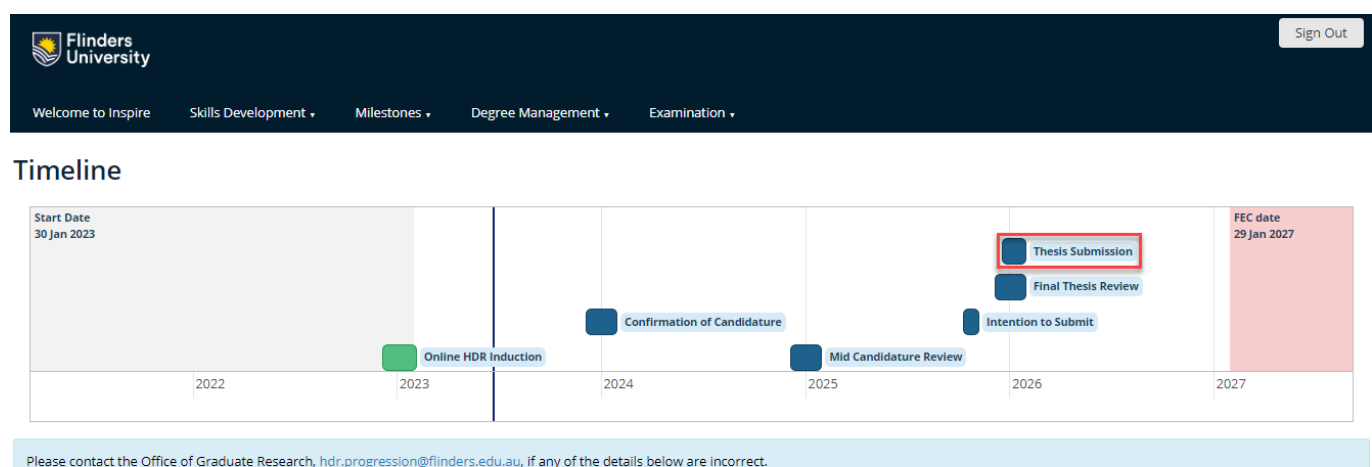

- Thesis Submission is your thesis due date. Please note: if you submit your thesis before a milestone due date, you do not need to complete that milestone.
- . FEC date is end of the Research Training Program (RTP) funding. If you have not submitted your thesis by this date, you may be liable for fees as per the Continuity of Study Policy.
- . If you intend to extend your candidature, you do not need to complete your intention to submit form at this time

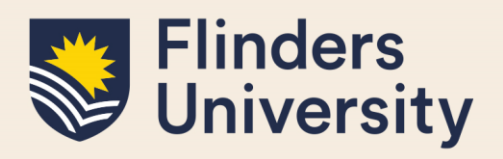

Alternatively, you can navigate to the form by clicking on the Examination tab in the top menu and selecting Thesis Submission.

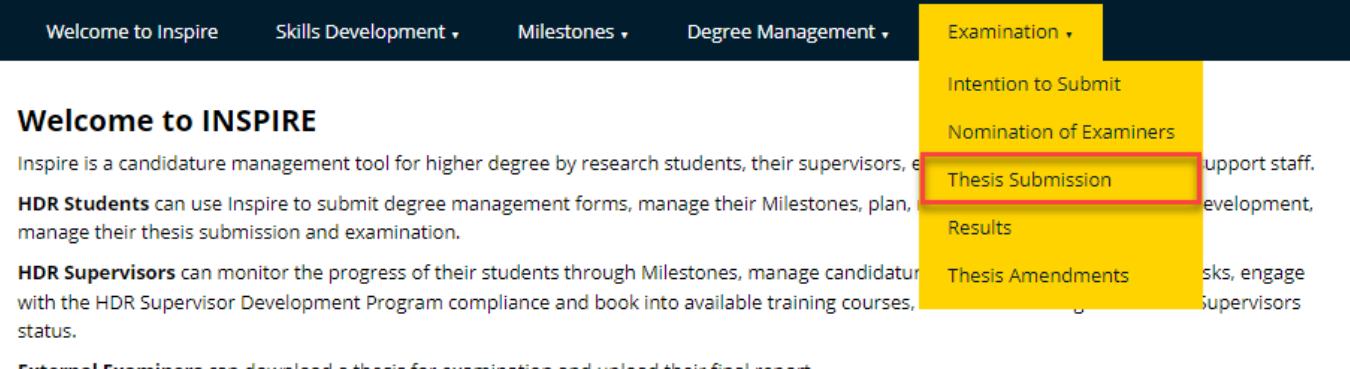

External Examiners can download a thesis for examination and upload their final report.

Please contact us if you would like more information.

Forms that require your attention

**I**G There are no forms requiring your attention

Either method will take you to the Thesis Submission landing page. Here you click on the blue Submit your thesis button to start the form.

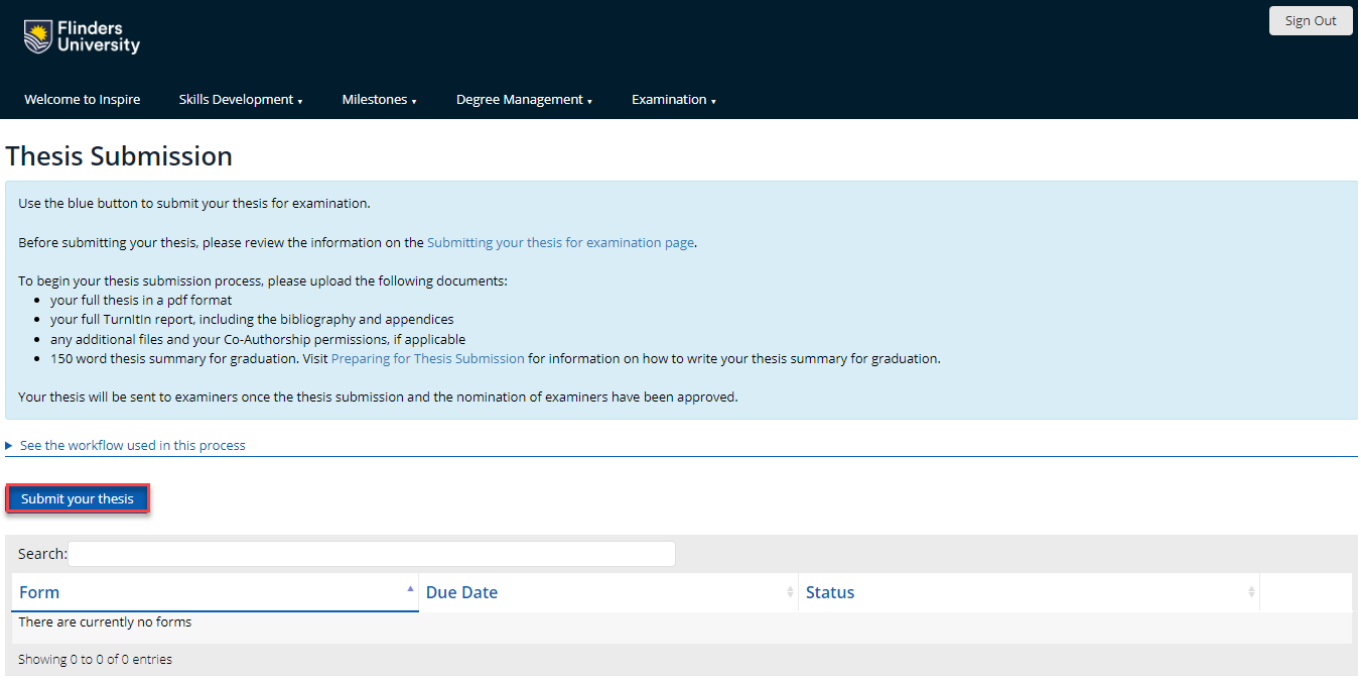

#### **Inspire:** Quick Reference Guide **June 2023**

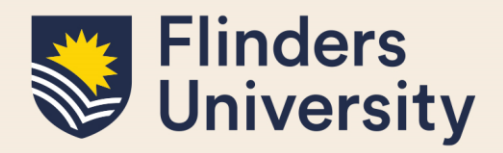

### **4. Do I have to fill out a Thesis Submission form in Inspire?**

Yes. To have your thesis examined you must submit your thesis as a PDF file using Inspire as per the [HDR Examination Procedures.](https://www.flinders.edu.au/content/dam/documents/staff/policies/academic-students/hdr-examination-procedures.pdf)

### **5. What's happening with my submission?**

Thesis Submission will only ever have 2 statuses.

**Form Submitted** means the submission form has been reviewed and the step has been completed.

### **Thesis Submission**

Use the blue button to submit your thesis for examination.

Before submitting your thesis, please review the information on the Submitting your thesis for examination page.

To begin your thesis submission process, please upload the following documents:

- your full thesis in a pdf format
- your full Turnitin report, including the bibliography and appendices
- any additional files and your Co-Authorship permissions, if applicable
- . 150 word thesis summary for graduation. Visit Preparing for Thesis Submission for information on how to write your thesis summary for graduation.

Your thesis will be sent to examiners once the thesis submission and the nomination of examiners have been approved.

#### See the workflow used in this process

#### Submit your thesis

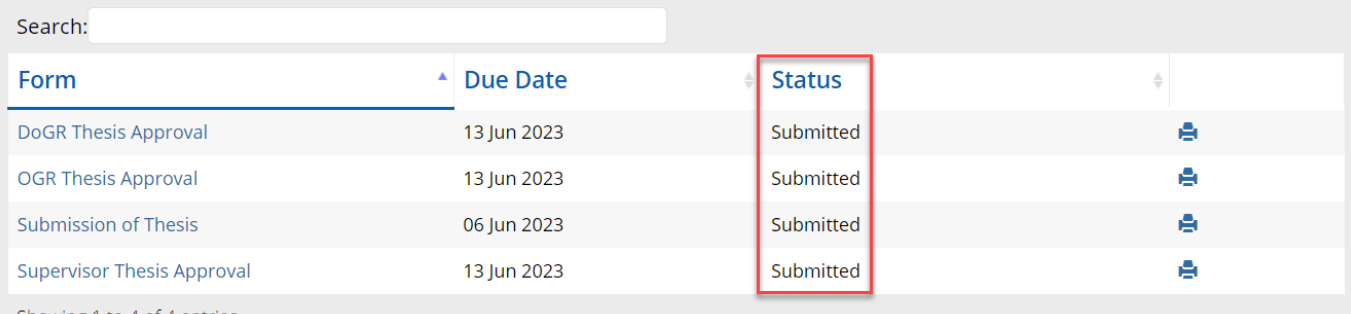

Showing 1 to 4 of 4 entries

**In progress** means that the thesis Submission form is being addressed and is currently under consideration.

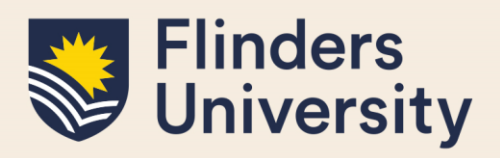

## **Thesis Submission**

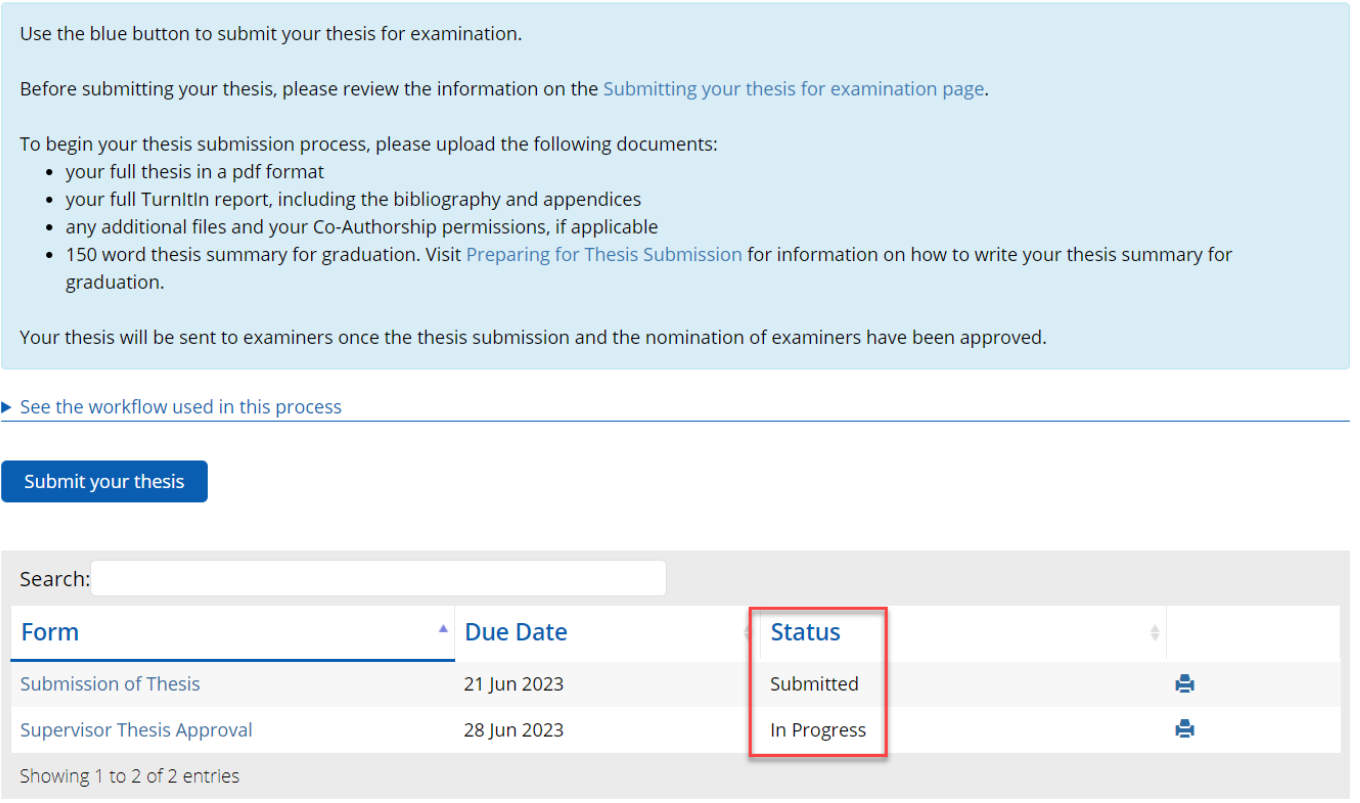

### **6. Can I delete my Thesis Submission?**

There are some instances when you may want to delete your Thesis Submission.

You can initiate a Thesis Submission and then Save the form. Once saved you will be taken to the landing page where you will have the option to delete your saved form.

You will also be given the option to delete your Thesis Submission if the Office of Graduate Research or Dean of Graduate Research sends the submitted thesis back to you for amendments.

In both instances, you will be reminded regularly via email that you have an outstanding form that needs to be completed. Deleting the Thesis Submission form will stop these reminders.

### **Need more help?**

For more information about the e xamination processe s refer to the [Examination and Completion](https://students.flinders.edu.au/my-course/hdr/examinations) website and Team: [hdr.exams@flinders.edu.au.](mailto:hdr.exams@flinders.edu.au)